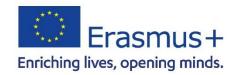

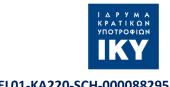

# RAISE: Rasing environmental knowledge & awareness through an innovative virtual environment

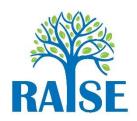

# **User Manual**

| Intellectual Output or<br>Activity Number                                                                                                    | PR5                                                                                             |                         |                                                          |
|----------------------------------------------------------------------------------------------------|-------------------------------------------------------------------------------------------------|-------------------------|----------------------------------------------------------|
| Short Description                                                                                                    | This document provides instructions on how to operate RAISE platform                            |                         |                                                          |
| Authors (per partner, if more than one partner provide it together)                                                                             | Dimosthenis Minas (UPatras) Michalis Xenos (UPatras) Reviewer 1 Nikos Giannakopoulos Reviewer 2 |                         |                                                          |
| Status<br>(D: Draft<br>RD: Revised Draft<br>F: Final)                                                                                           | D                                                                                               |                         |                                                          |
| Dissemination Level (P: Public C: Confidential, only for members of the consortium, National Agency, Commission services and project reviewers) | С                                                                                               |                         |                                                          |
| File Name                                                                                                    | RAISE_Del-05_PR4_User_Manual_v1.0.docx                                                          |                         |                                                          |
| Date (versioning)<br>(Please add rows as<br>needed)                                                                                             | PR5 ver0.1<br>PR5 ver0.1 peer<br>review                                                         | 9/11/2023<br>11/11/2023 | Dimosthenis Minas<br>Nikos Giannakopoulos<br>Peer Review |

RAISE: User Manual 1 UPatras

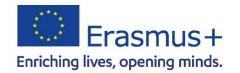

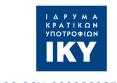

#### 2022-1-EL01-KA220-SCH-000088295

| PR5 ver1.0 | 13/11/2023 | Final version |  |
|------------|------------|---------------|--|
|------------|------------|---------------|--|

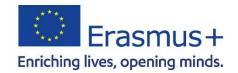

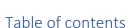

|    | Table of contents                            | 3  |
|----|----------------------------------------------|----|
|    | Executive Summary                            | 4  |
|    | List of abbreviations                        | 5  |
| 1. | Installation and setup                       | 6  |
|    | 1.1 Viewer Installation                      | 6  |
|    | 1.1.1 MacOS                                  | 7  |
|    | 1.2 Setting up the viewer for the first time | 8  |
|    | 1.3 Create an account                        | 10 |
|    | 1.4 Login to the platform                    | 11 |
| 2  | COMMUNICATION WITH REAL PLAYERS              | 13 |
|    | 2.1 Enabling Voice                           | 13 |
|    | 2.2 Using Voice                              | 13 |
|    | 2.3 Written communication                    | 14 |
|    | 2.4 Instant Messaging (IM)                   | 15 |
| 3  | CONTROLS                                     | 17 |
|    | 3.1 Avatar Movement                          | 17 |
|    | 3.1.1 Enable WASD movement                   | 18 |
|    | 3.2 Camera Controls                          | 18 |
| 4  | INSTRUCTIONS FOR PLAYING                     | 19 |
|    | 4.1 Language selection                       | 19 |
|    | 4.2 Scenarios                                | 19 |
| 5  | Technical issues                             | 21 |
|    | 5.1 Firestorm Viewer Requirement             | 21 |

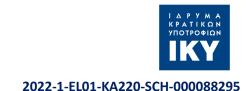

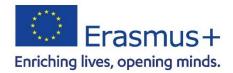

#### **Executive Summary**

This document serves as the user manual for the RAISE Viewer software, designed to provide a unique 3D virtual gaming experience. Users are meticulously guided through the installation process to ensure a smooth transition into the game's environment. Once inside, players are introduced to the world, earned by conquering challenges, which allow interactions with non-player characters and progress in the storyline. The game boasts a four-lingual interface, offering choices among English, Greek, Italian and Portuguese. Additionally, the RAISE Viewer offers both diverse scenarios to engage in and the unique feature of anonymous counselling sessions for those interested. Players can choose a game scenario or, if inclined, participate in confidential counselling in various virtual environments. While the software promises a seamless experience, the manual provides solutions for potential technical issues and outlines both the minimum and recommended system requirements for optimal performance. This manual aims to ensure every user has a comprehensive understanding and can enjoy all the features the RAISE Viewer offers.

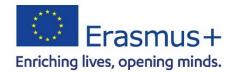

# List of abbreviations

| Abbreviation | Definition    |
|--------------|---------------|
| VW           | Virtual World |

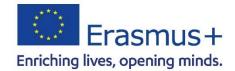

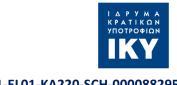

# 1. Installation and setup

#### 1.1 Viewer Installation

To access a 3D VW, first, you have to download a viewer. To ensure maximum compatibility, the suggested viewer is Firestorm viewer. Open or copy and paste the following URL in your browser to open the download page:

#### https://www.firestormviewer.org/os-operating-system/

Select the appropriate distribution depending on your operating system (Windows, Mac or Linux, Figure 1). For Mac follow the instructions on this <u>link</u> under the "Step 3: Install Firestorm" tab of the page.

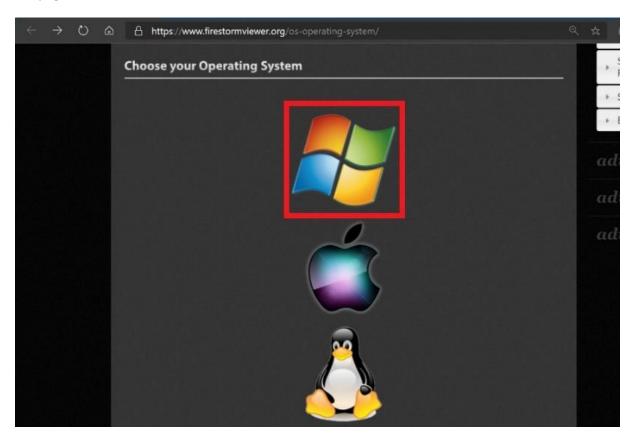

Figure 1: Firestorm download page, select operating system.

In the next page (for windows) there will be 2 download buttons, select the 64bit version (Figure 2).

RAISE: User Manual 6 UPatras

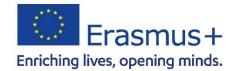

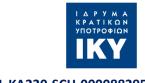

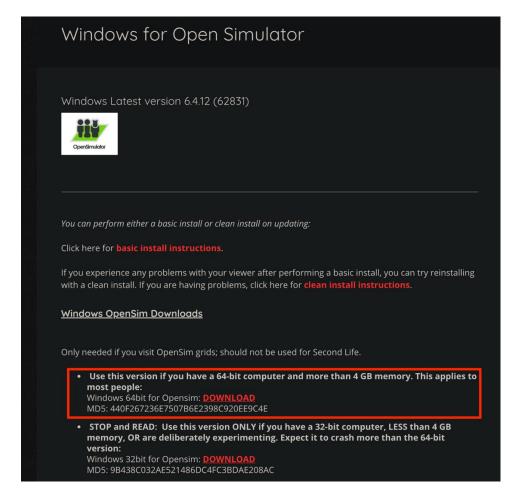

Figure 2: Firestorm download, select version.

When the download completes double click the downloaded file to start the installation process.

#### 1.1.1 MacOS

MacOS users should take a few extra steps to complete the installation process. First, download the macOS version of Firestorm as shown in Figure 1 and then find the .dmg file you just downloaded and double-click it to mount it. Then drag the Firestorm app icon into your Applications folder. More detailed instructions can be found <a href="https://example.com/here">here</a>.

Note: Apple's Gatekeeper software may initially prevent your opening the viewer, depending on your Gatekeeper settings. If it does, there is a simple way to change it: See "How to open an app from a unidentified developer and exempt it from Gatekeeper" on this page. Once you have allowed Firestorm to open via this method, Gatekeeper will not flag it on subsequent launches (until you reinstall Firestorm again).

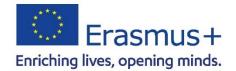

# 1.2 Setting up the viewer for the first time

When the installation completes, run the viewer by double clicking the Firestorm's icon created on the desktop. Once the viewer opens, follow the steps depicted in Figure 3.

- Step 1: Click the Viewer button on the top left corner
- Step 2: Click the Preferences button
- Step 3: Click the OpenSim button
- Step 4: Enter the RAISE login URI:

http://opensim.ceid.upatras.gr:9003/ (Right click on the URI and press copy hyperlink, be careful to not include any spaces after the URI)

- Step 5: Click the "Apply" button
- Step 6: If all the previous steps were followed correctly the Grid will now be showing: "RAISE".
- Step 7: Click the "Ok" button

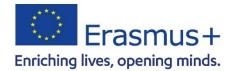

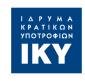

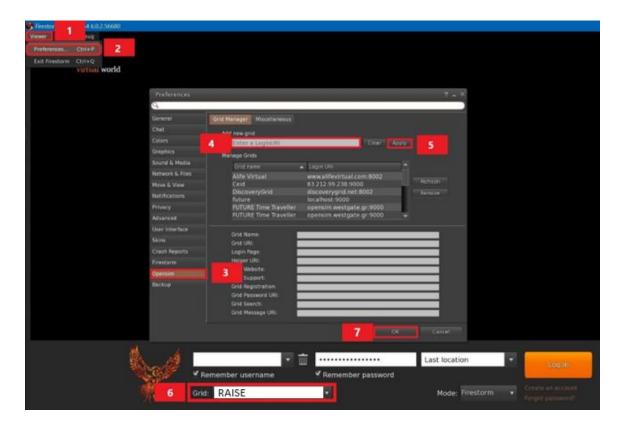

Figure 3: setting up the viewer

Next select "RAISE" from the Grid menu if not already selected (Figure 4). After successfully selecting the grid, the RAISE logo will appear in the central section of the screen.

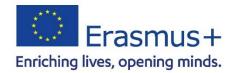

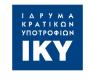

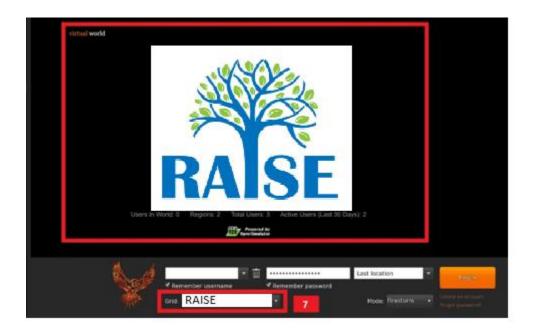

Figure 4

#### 1.3 Create an account

After you have successfully set up the viewer in the previous step, you have to create your account. Click "Create an account" (Figure 5, step 1) and a pop up to create your account will appear. To protect your anonymity, it is advised to **not use your real information**.

In this step, you enter your information that includes: first name (step 2), last name (step 3), password (step 4), retype password (step 5), Type of avatar (step 6), and press "create" (step 7). Note that the **email is not required** for anonymity reasons.

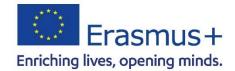

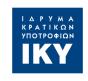

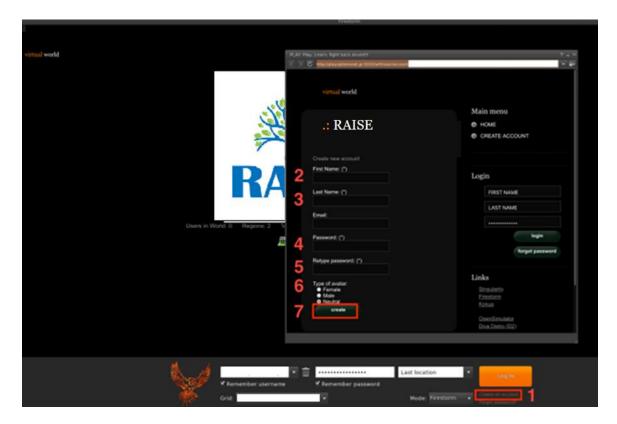

Figure 5: Create account page

# 1.4 Login to the platform

To login to the platform follow the steps of Figure 6:

Step 1: Enter your username (usernames are two words, first and last name) e.g.

#### simple user

Step 2: Enter your password

(You can check the options to remember username and password)

Step 3: Ensure that last location is selected (in order to continue from your last location, the next time you log in to the platform)

Step 4: Click Log in

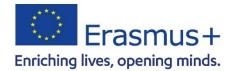

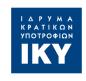

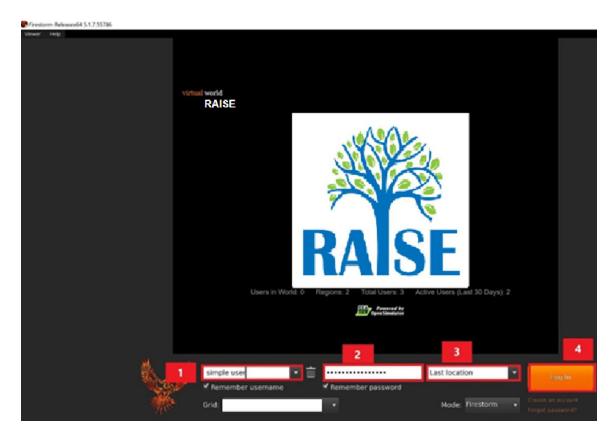

Figure 6: Login information

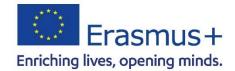

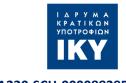

#### 2 COMMUNICATION WITH RFAL PLAYERS

This guide introduces the seamless integration of voice and text interactions, ensuring that every encounter with real players is as vivid and engaging as in the real world, from the very first login to in-depth counselling sessions.

# 2.1 Enabling Voice

As a user, the first time that you open the Firestorm Viewer, you will be asked by your operating system to allow Vivox to access the internet, click allow to enable the service, failure to do so will result in voice communication to be disabled in your viewer.

# 2.2 Using Voice

To activate voice communication, you need to press the voice icon. It operates on a push-to-talk basis, requiring you to hold down the icon for your voice to be transmitted to others (as illustrated in Figure 7). For convenience, there's an option to alter this functionality; by selecting the small icon in the upper right corner of the voice icon, you can toggle it from a "press and hold" to a "tap to lock" mode, allowing for continuous speech without holding down the button (refer to Figure 8). When you are speaking, a green icon will display above your avatar and in the chat field, signalling to other avatars in proximity that you are audible.

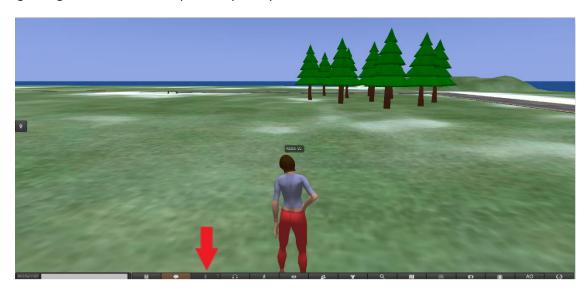

Figure 7: Voice icon is pressed

RAISE: User Manual 13 UPatras

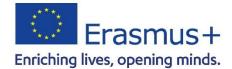

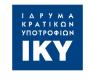

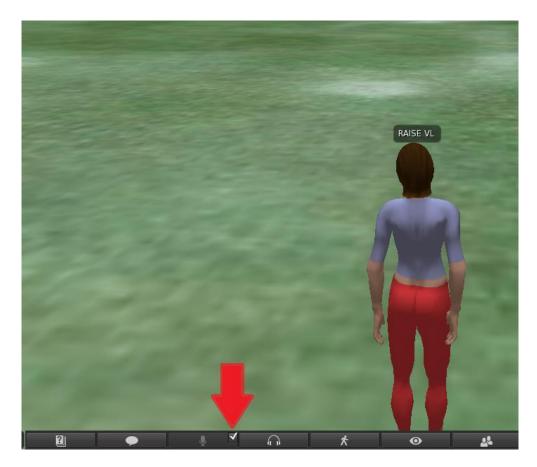

Figure 8: The small is ticked

# 2.3 Written communication

In the lower-left corner of your screen, you'll find a feature known as the nearby chat, as shown in Figure 9. You can access this chat window by clicking the nearby chat button or using the Ctrl + H keyboard shortcut. To review previous conversations, scroll upwards within the chat window. Please note that any text you enter in this area is visible to all Avatars (actual players) in the virtual environment.

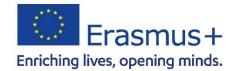

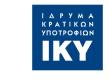

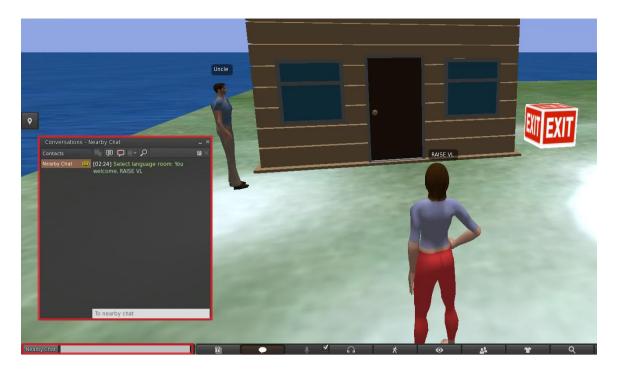

Figure 9: Chat windows

# 2.4 Instant Messaging (IM)

If you right click open a user or an NPC there is an IM option(Figure 10). This option is used for private conversations between users, regardless of their location in the virtual world.

RAISE: User Manual 15 UPatras

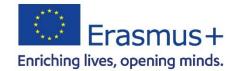

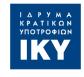

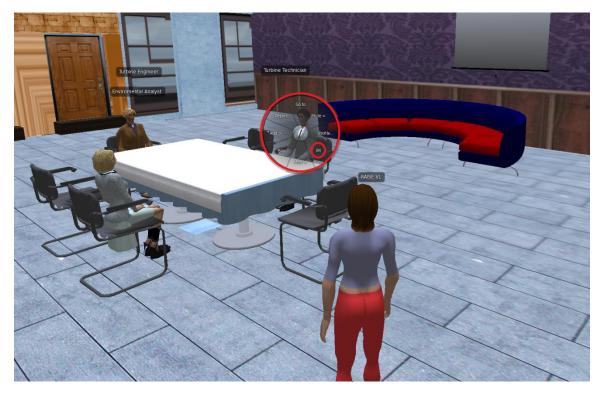

Figure 10: Select IM option

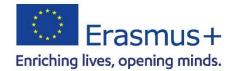

### 3 CONTROLS

The interface provides a comprehensive suite of controls, from basic locomotion such as walking and turning to the dynamic actions of running, leaping, and soaring through the virtual space, ensuring that avatars can traverse the digital landscape with precision and ease.

#### 3.1 Avatar Movement

- Walk forward/backward: ↑/↓
- Turn left/right: ←/→
- Run: Double-tap walk forward/backward key (some viewers: ctrl-R to turn run on/off)
- Jump or fly up: page up
- Crouch or fly down: page down
- Sit: Right-click on self/object/ground and select "Sit" (some viewers: ctrl-S to sit/stand)
- Stand: Right-click on self and select "Stand"

By selecting the movement icon (depicted as a person in motion, at the bottom of the screen, see Figure 11), a dialogue window will emerge displaying the camera controls (highlighted in red). Within this panel, you have the option to command your avatar to walk, run, or take flight, and to navigate freely in any direction.

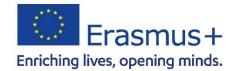

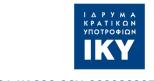

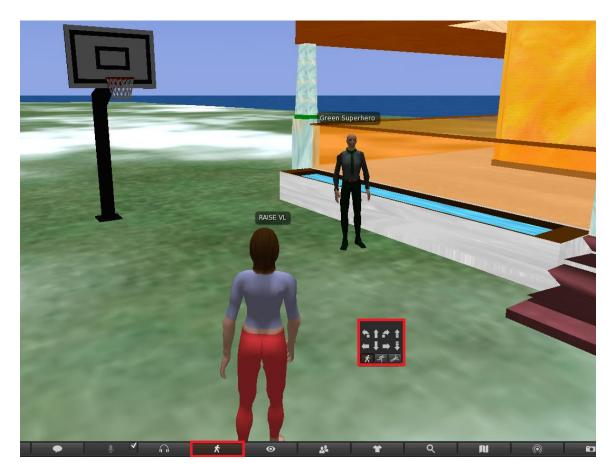

Figure 11: Movement Controls

#### 3.1.1 Enable WASD movement

For individuals accustomed to the WASD key configuration for navigation, an alternative to the arrow keys is available. This can be activated by adjusting a specific setting:

Avatar->Preferences->Move & View->Movement->Tick the "Pressing letter keys affects movement" option

#### 3.2 Camera Controls

You can swivel the camera view by pressing the left and right arrow keys on your keyboard. To adjust the zoom, simply scroll the mouse wheel or use a two-finger vertical swipe on a trackpad. When you zoom in fully, the view switches to a first-person perspective.

RAISE: User Manual 18 UPatras

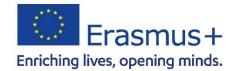

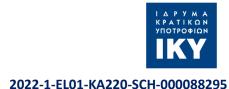

# 4 INSTRUCTIONS FOR PLAYING

The RAISE 3D Virtual Learning Environment consists of a set of scenarios. Every new user is redirected in the beginning to the language selection room, where user will see a set of monuments.

# 4.1 Language selection

In order to select a language user must click a monument. Each monument represents the according language (Big Ben  $\rightarrow$  English, Acropolis  $\rightarrow$  Greek, Colosseum  $\rightarrow$  Italian, Belem Tower  $\rightarrow$ Portuguese). After selecting a language, user can click the exit box to enter the main world of the 3D virtual world environment.

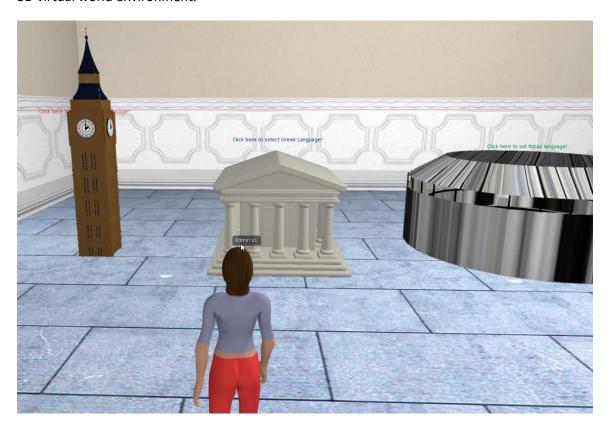

Figure 12: Selection language room

# 4.2 Scenarios

In the scenario selection room (Figure 13), you can choose to play to play on of the available scenarios. There 2 multiplayer scenarios and the rest of the scenarios are single player scenarios. To start a scenario, click on the "play" button at the bottom right of each scenario image. After you complete a scenario, there is an option to exit the scenario by click the exit box (Figure 14)

**RAISE: User Manual** 19 **UPatras** 

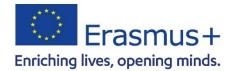

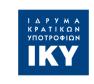

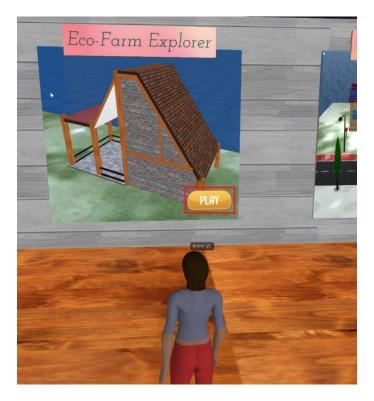

Figure 13: Select Play Button

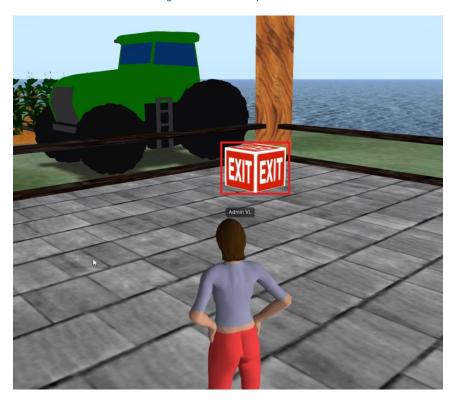

Figure 14: Select Exit Button

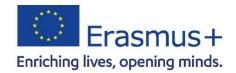

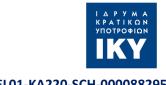

# 5 Technical issues

Like many programs, operating a virtual world viewer can sometimes lead to technical difficulties. The Firestorm viewer, supported by an active and helpful community, offers an extensive range of online resources to address frequent technical challenges and their recommended fixes. Should you face any technical hiccups with the viewer, we advise consulting the Firestorm troubleshooting guide (<a href="https://wiki.firestormviewer.org/firestorm\_troubleshooting">https://wiki.firestormviewer.org/firestorm\_troubleshooting</a>). If the information provided there doesn't resolve the issue, then reaching out to the PLAY project is the next recommended step.

#### 5.1 Firestorm Viewer Requirement

|                     | Minimum                                            | Recommended                                         |
|---------------------|----------------------------------------------------|-----------------------------------------------------|
| Operating system    | Windows 8.1, 32-bit                                | Windows 10, 64-bit                                  |
|                     | Linux 64-bit kernel 4.4                            | Linux 64-bit kernel 4.15 or newer (1)               |
|                     | Mac OS 10.11 (El Capitan)                          | Mac OS 10.15 (Catalina)                             |
| Internet Connection | 750 Kbps down, 100 Kbps up                         | 10 Mbps down, 1 Mbps up                             |
| Display             | 1024×768 pixels                                    | 1920×1080 pixels                                    |
| Memory              | 8 GB for 64-bit systems<br>4 GB for 32-bit systems | 16 GB                                               |
| Disk Space          | 1 GB application, 1 GB cache                       | 1 GB application, 10 GB cache                       |
| Processor           | Dual Core @ 2.70 GHz (3)                           | Quad Core @ 3.30 GHz (3)(4)                         |
| Graphics Card       | Nvidia GTX 750Ti                                   | NVidia GeForce GTX 980                              |
|                     |                                                    | AMD Radeon R9 290X<br>1.12 GHz with 4 GB Memory (2) |

In order to run Firestorm Viewer without any problems please ensure that your system meets at least the minimum system requirements.

RAISE: User Manual 21 UPatras

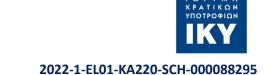

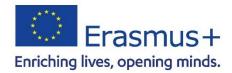

**Disclaimer:** "The material of the project reflects only the author's views. The European Commission's support for the production of this publication does not constitute an endorsement of the contents which reflects the views only of the authors, and the Commission or the Hellenic National Agency cannot be held responsible for any use which may be made of the information contained therein."

RAISE: User Manual 22 UPatras